This document is a recipe showing how to use a swift client called [RClone](https://rclone.org) for a first-time user.

**Swift** is in preview mode and should not be used for anything important. The current cluster will be destroyed and data may be removed without notice  $1$ . Additionally, you will need to have a conversation with Techstaff to setup a project scope before you can follow these instructions.

All of the data fed to the cluster should be also saved elsewhere, and you are advised against relying solely on this service at this time.

# **Obtain Application Credentials**

## **1 Login to Web Application**

First, accept the certificate and login to [The Dashboard](https://overcloud.cs.uchicago.edu) with your CNetID and password. **important:** Write CS Account in the domain field of the login page.

#### **2 Create Application Credentials**

Using the menu on the left, select "Identity → Application Credentials" to access the [Application](https://overcloud.cs.uchicago.edu/dashboard/identity/application_credentials/) [Credentials Interface](https://overcloud.cs.uchicago.edu/dashboard/identity/application_credentials/) interface. Click the "+ Create Application Credential" button and fill out the form.

## **Be sure to download the application credentials after submitting the form**

## **Credentials Advice:**

- Make the expiration date memorable such as your birthdate.
- Leave Secret blank
- Give your application admin Role (\*not\* unrestricted).
- Read the guide text on the form page

For example

 $\mathbf{1}$ 

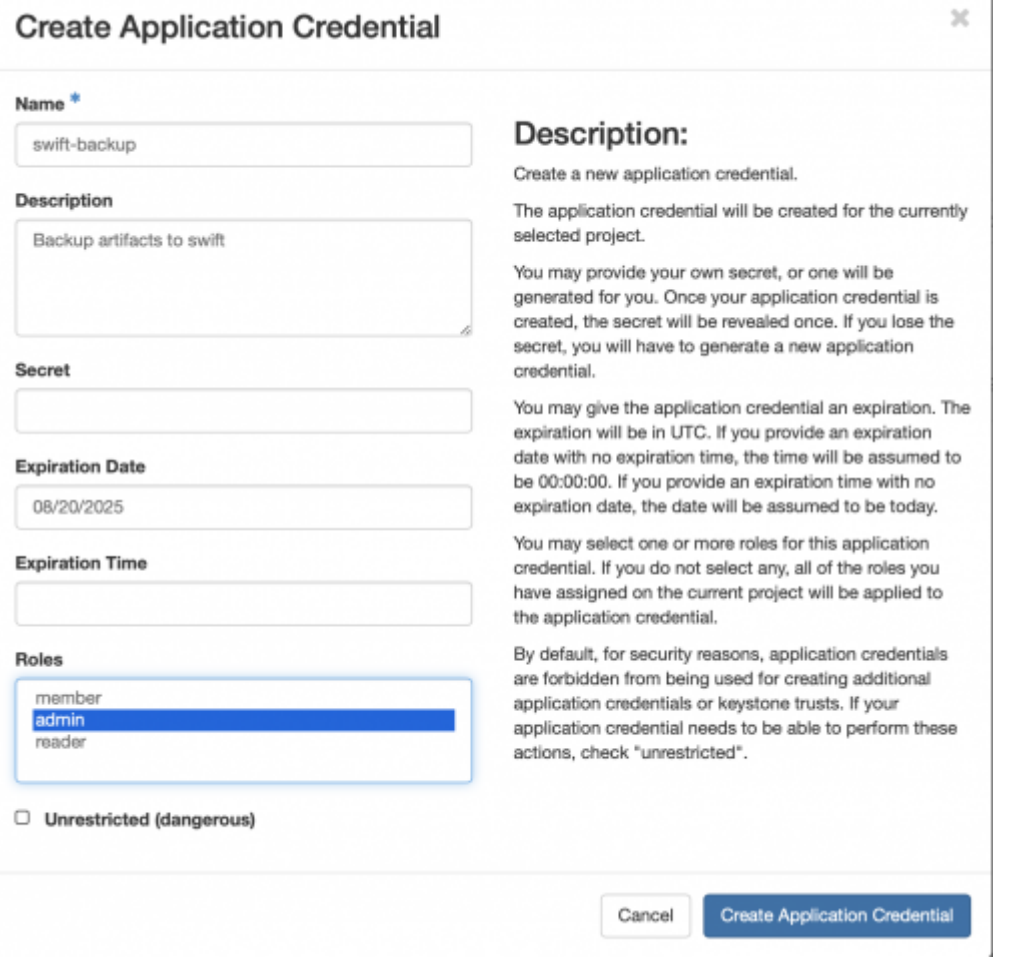

#### **3 Install and Configure rclone**

[RClone i](https://rclone.org)s a swift client used as an example in this guide. Download and install rclone using the [Install](https://rclone.org/install/) [Guide .](https://rclone.org/install/) For this example, rclone binary was simply untared.

Configuration of rclone should be simplified as below

```
$ cat ~/.config/rclone/rclone.conf
[techstaff]
type = switchenv_ auth = true
auth version = 3
```
Save your Application Credentials that you downloaded in the previous step, and include them in your shell's environment before running rclone. In the below example, everything that I would like to save is already in a local directory path /home/chudler/backup data . The remote location was named techstaff in the above configuration file.

```
source ~/app-cred-swift-backup-openrc.sh
./rclone --no-check-certificate sync /home/chudler/backup_data
techstaff:backup_current --backup-dir techstaff:backup_$(date -I)
```
#### **Troubleshooting**

• Rcode returns 404 after/during authentication. Change the application environment file OS AUTH URL variable, as below.

export OS\_AUTH\_URL=https://overcloud.cs.uchicago.edu:13000/v3

[1\)](#page--1-0)

[status](https://howto.cs.uchicago.edu/cloud:status)

From: <https://howto.cs.uchicago.edu/>- **How do I?**

Permanent link: **<https://howto.cs.uchicago.edu/cloud:recipe:swift>**

Last update: **2020/04/28 12:20**

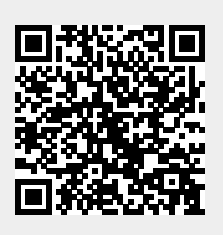